Region Örebro län **FÄLTMÄTINSTRUKTION** 1(20)

Arbets- och miljömedicin, laboratorieenheten, USÖ

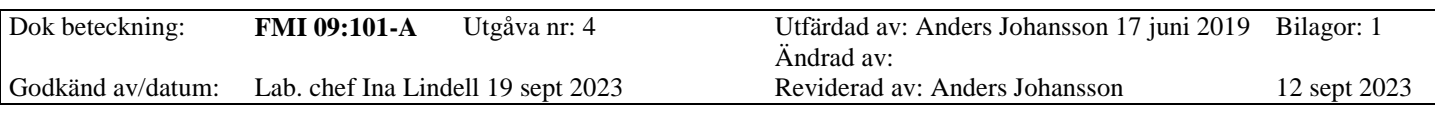

#### TESTO 480 **·** KLIMATMÄTARE

### **Testo 480 Klimatmätare**

#### **Viktigt att veta**

- Stoppa laddningen omedelbart om den inte blir klar inom den angivna tiden (8 h).
- I händelse av funktionsfel eller tecken på överhettning ska du omedelbart ta bort ackumulatorn från mätinstrumentet/laddstationen. Varning! Ackumulatorn kan vara varm!
- Instrumentet får bara användas av behörig personal. Det får inte användas i explosionsfarliga områden!
- Instrumentuppdatering och låsta inställningar hanteras av Arbets- och miljömedicin.
- Vid låga temperaturer minskar ackumulatorns drifttid. Detta minskar även den användbara livslängden.
- Handenheten är **inte** damm- eller vattentät.

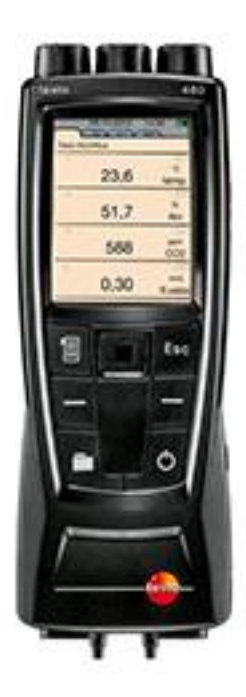

#### **FÄLTMÄTINSTRUKTION** Region Örebro län

Arbets- och miljömedicin, laboratorieenheten, USÖ

Utfärdad av: Anders Johansson 17 juni 2019 Bilagor: 1 Dok beteckning: **FMI 09:101-A** Utgåva nr: 4 Ändrad av: 12 sept 2023 Godkänd av/datum: Lab. chef Ina Lindell 19 sept 2023 Reviderad av: Anders Johansson

### TESTO 480 · KLIMATMÄTARE

### Innehållsförteckning

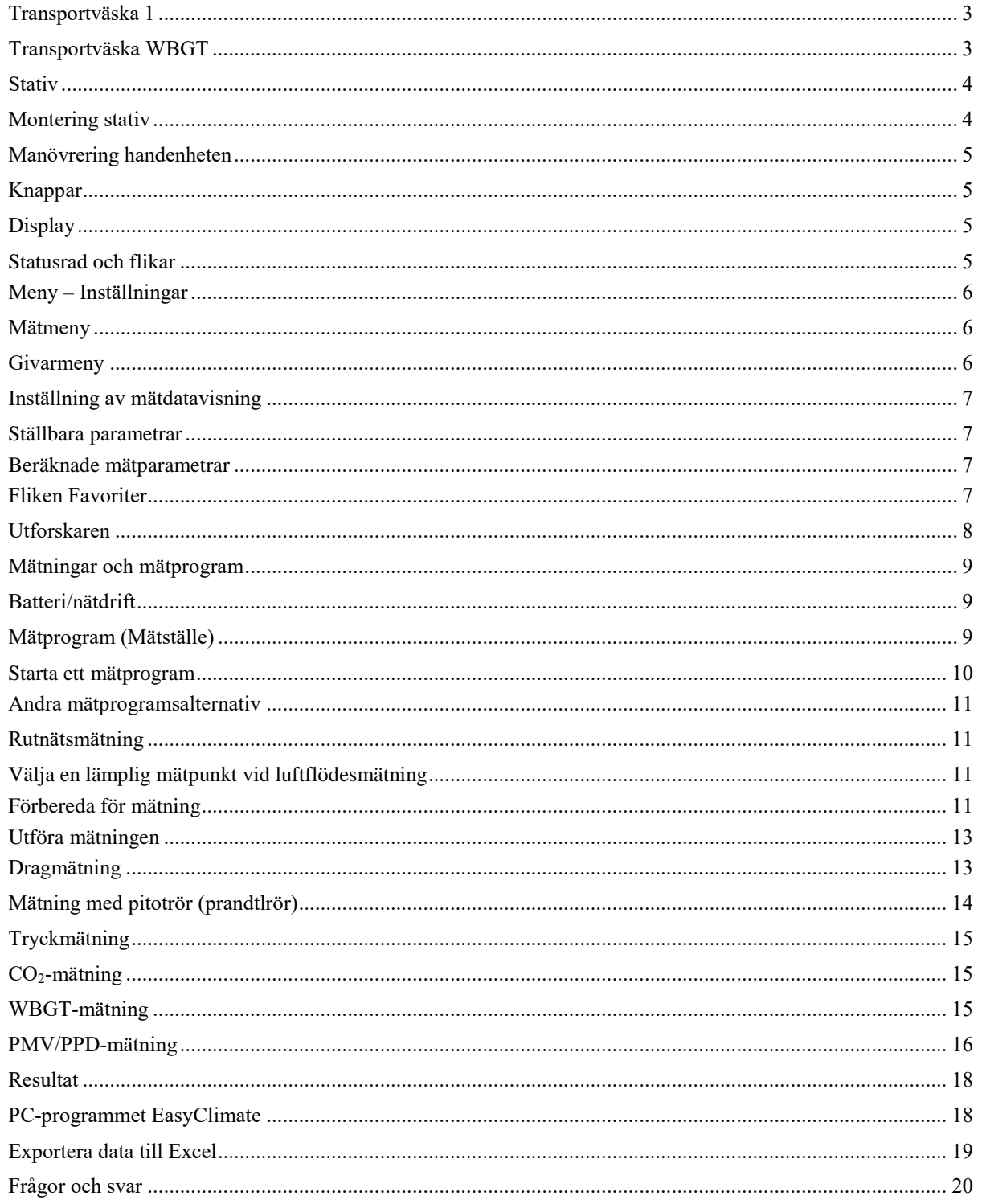

## Region Örebro län **FÄLTMÄTINSTRUKTION** 3(20)

Arbets- och miljömedicin, laboratorieenheten, USÖ

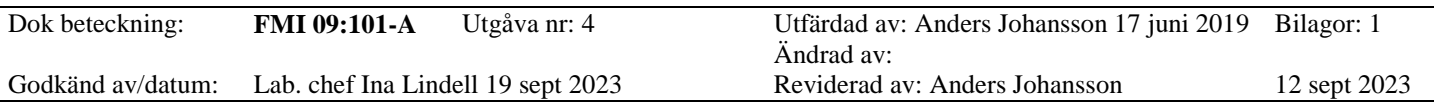

## TESTO 480 **·** KLIMATMÄTARE

<span id="page-2-0"></span>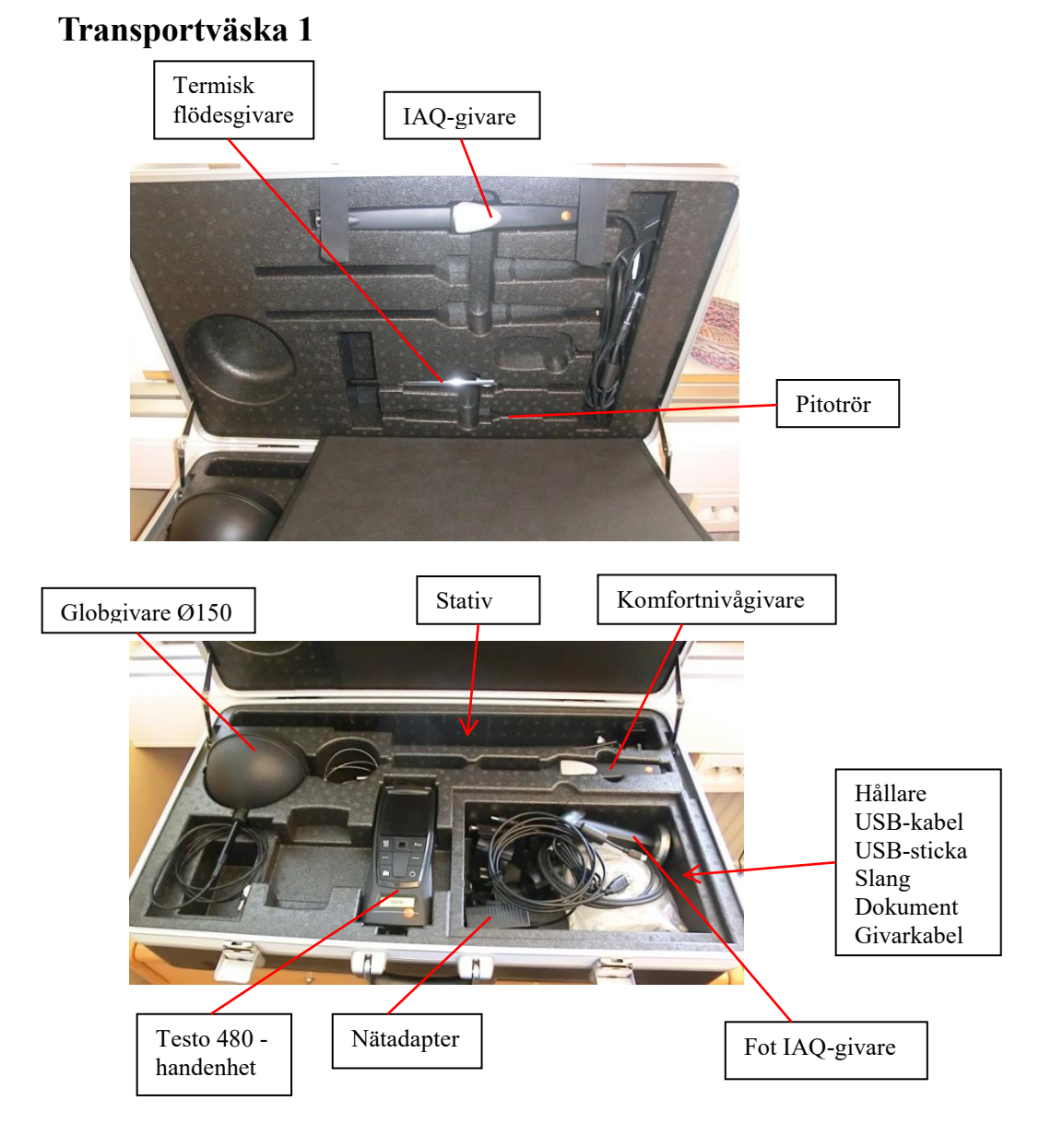

## **Transportväska WBGT**

<span id="page-2-1"></span>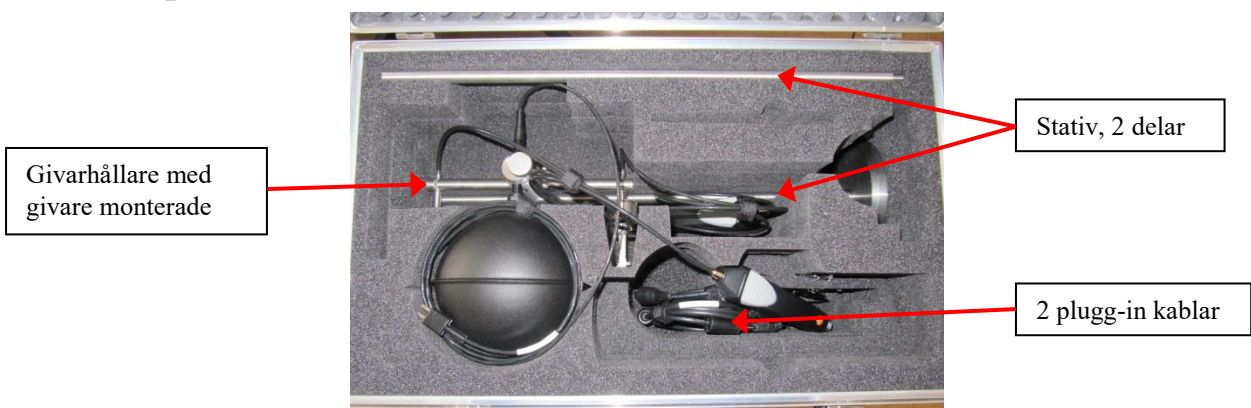

### Region Örebro län **FÄLTMÄTINSTRUKTION** 4(20)

Arbets- och miljömedicin, laboratorieenheten, USÖ

Dok beteckning: **FMI 09:101-A** Utgåva nr: 4 Utfärdad av: Anders Johansson 17 juni 2019 Bilagor: 1 Ändrad av: Godkänd av/datum: Lab. chef Ina Lindell 19 sept 2023 Reviderad av: Anders Johansson 12 sept 2023

### TESTO 480 **·** KLIMATMÄTARE

Fot

### <span id="page-3-0"></span>**Stativ**

#### **Montering stativ**

- <span id="page-3-1"></span>Fäll ut foten
- Sätt dit teleskopdelen
- För globgivare: montera en hållare för givare, vriden 90° i det övre uttaget
- Hållare för handenheten monteras i det nedre uttaget
- På båda sidor av hållaren för handenheten går det att montera hållare för givare
- Handenhet, globgivare och givare träs i uppifrån

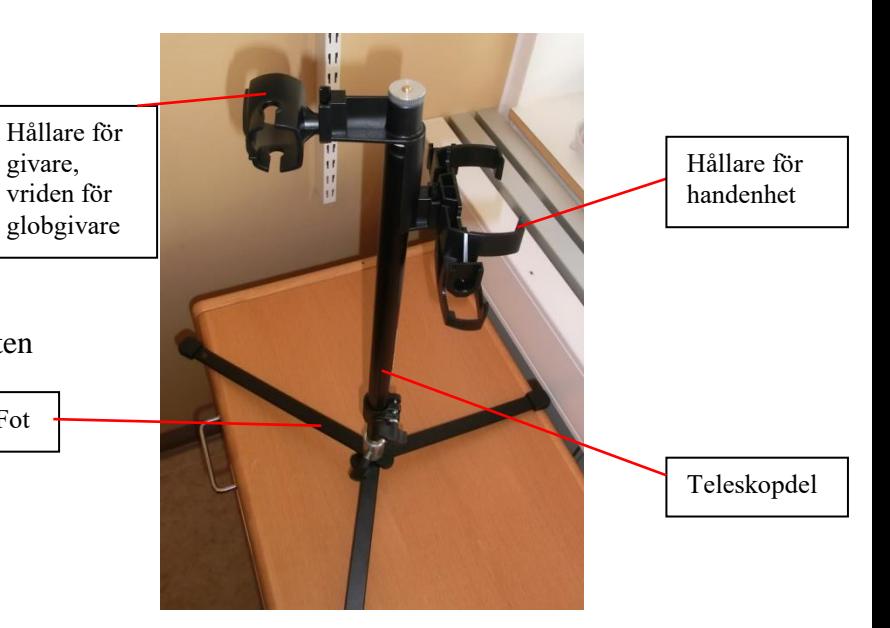

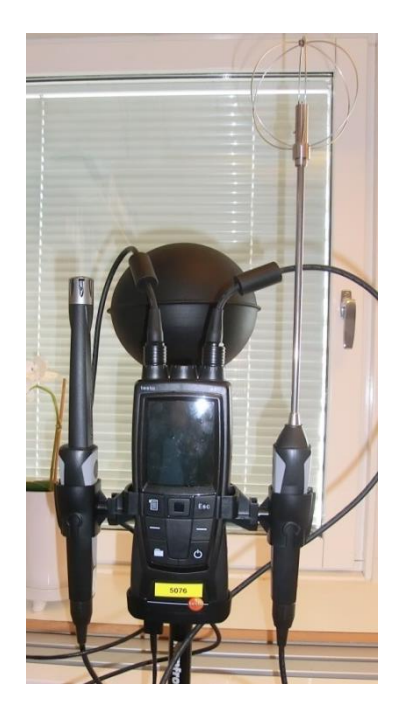

Uppsättning för PMV/PPD mätning

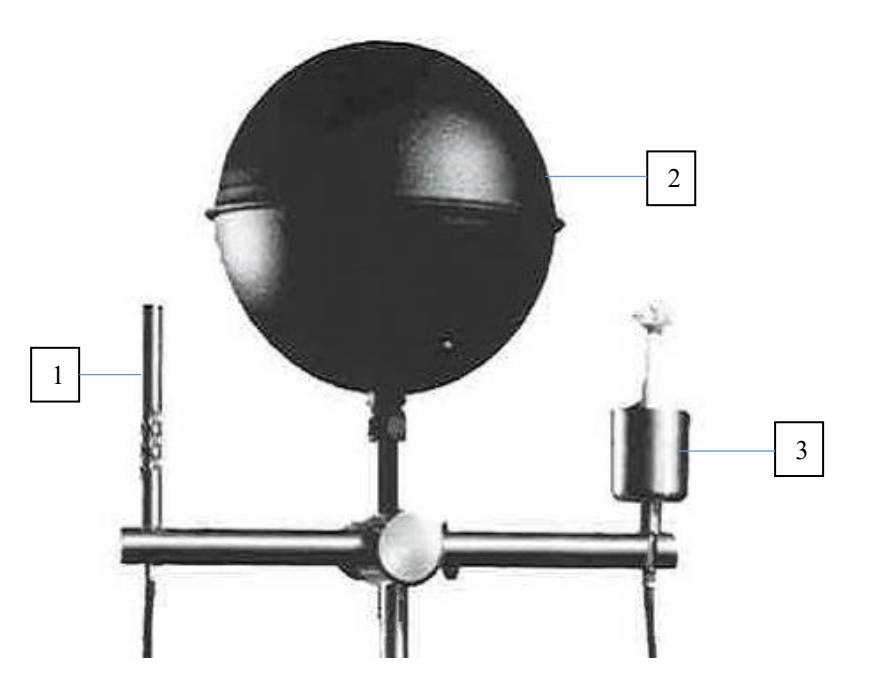

Uppsättning för WBGT-mätning

- 1 Lufttemperaturgivare
- 2 Globgivare
- 3 Fukttemperaturgivare

## Region Örebro län **FÄLTMÄTINSTRUKTION** 5(20)

Arbets- och miljömedicin, laboratorieenheten, USÖ

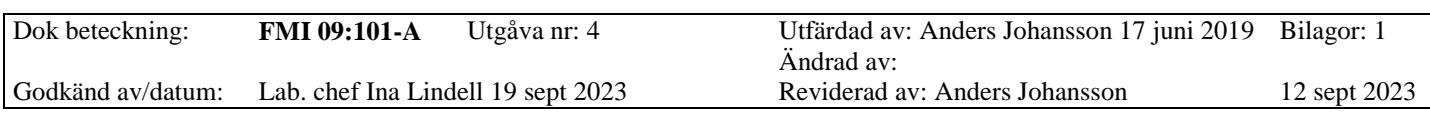

## TESTO 480 **·** KLIMATMÄTARE

## <span id="page-4-0"></span>**Manövrering handenheten**

### <span id="page-4-1"></span>**Knappar**

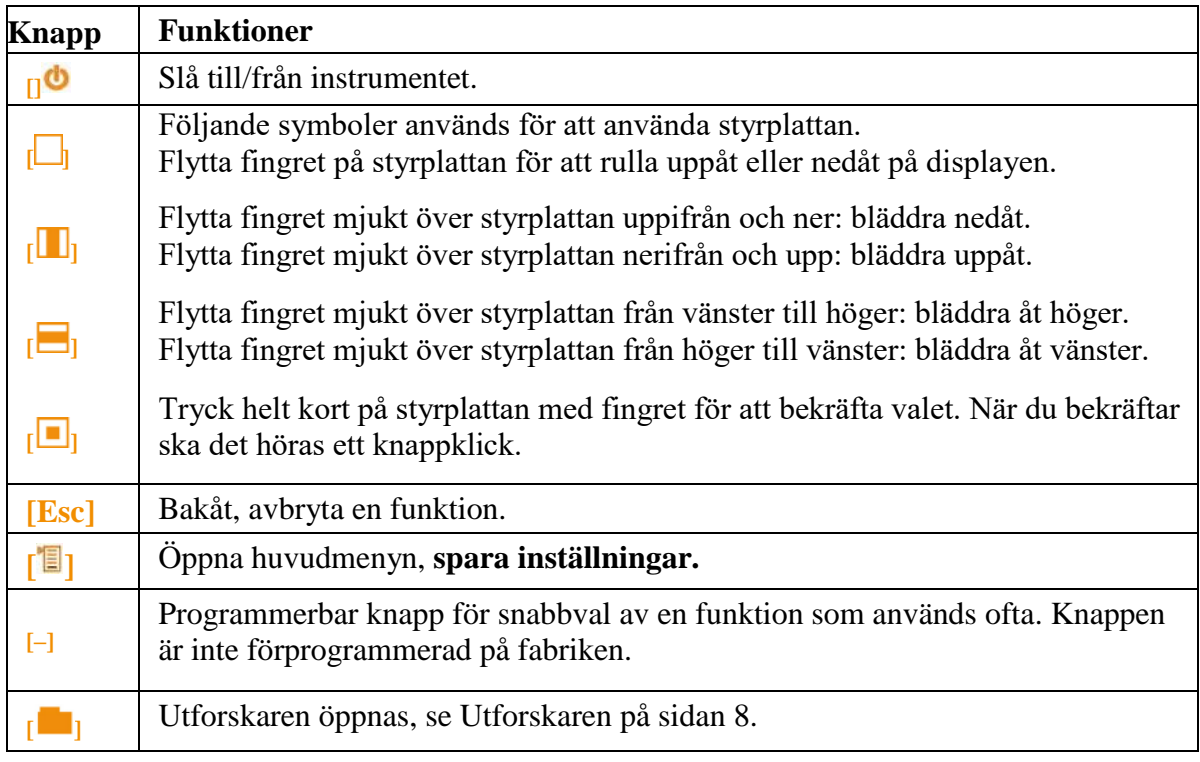

### <span id="page-4-3"></span><span id="page-4-2"></span>**Display**

#### **Statusrad och flikar**

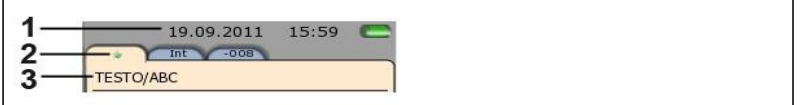

### 1. Statusfält (mörkgrå bakgrund):

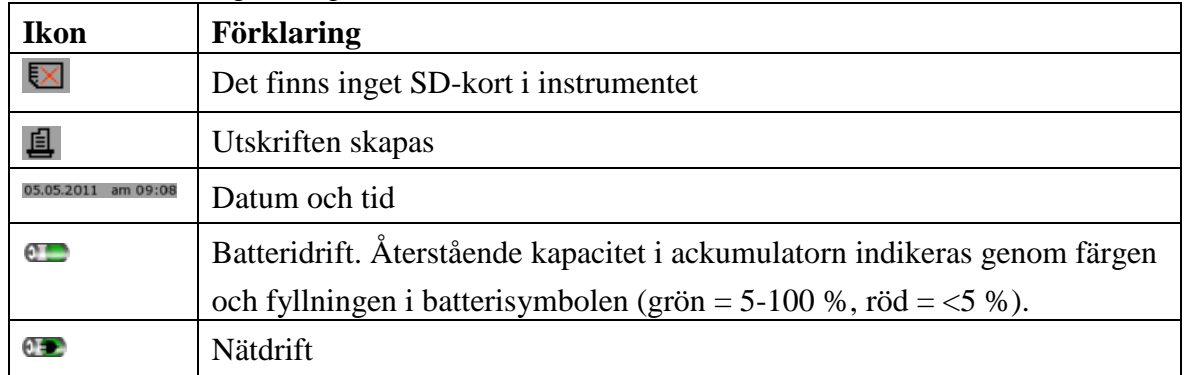

### Region Örebro län **FÄLTMÄTINSTRUKTION**

Arbets- och miljömedicin, laboratorieenheten, USÖ

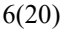

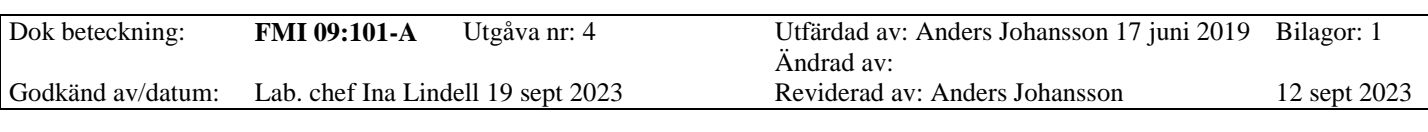

### TESTO 480 **·** KLIMATMÄTARE

## 2. Flikar:

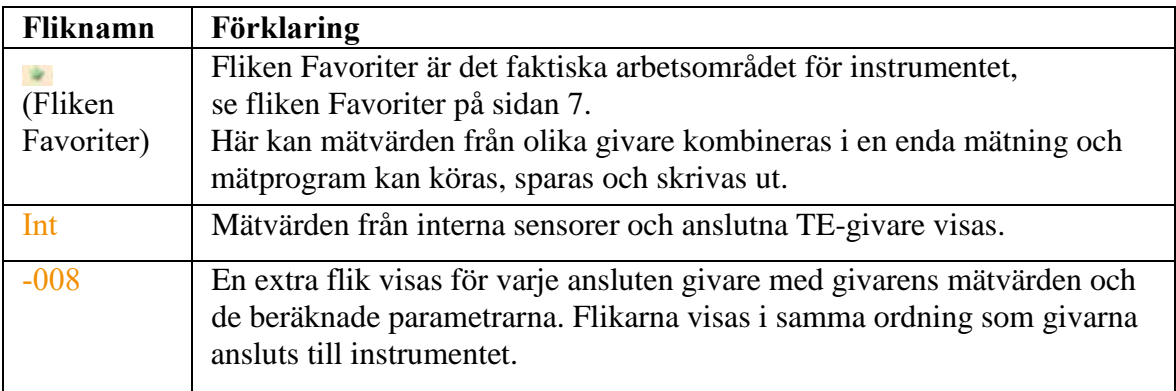

3. Infofält på givarnas flikar: visning av vald mätplats/mätpunkt.

Den visade mätpunkten kan väljas i Utforskaren, se Utforskaren på sidan 8. Växla flik:  $\boxed{\blacksquare}$ .

Den önskade fliken aktiveras och alla andra flikar blir gråfärgade.

#### <span id="page-5-0"></span>**Meny – Inställningar**

Under Meny – Inställningar kan man justera displayens ljusstyrka, skärmsläckare, datum/tid, Normdata.

Efter justering av ljusstyrka och skärmsläckare , välj meny – spara. (Esc – spara, har någon bugg.)

#### <span id="page-5-1"></span>**Mätmeny**

- 1. Radnummer
- 2. Mätvärde
- 3. Indikering att mätvärdet även visas i fliken Favoriter.
- 4. Givarbenämning
- 5. Enhet
- 6. Mätparameter

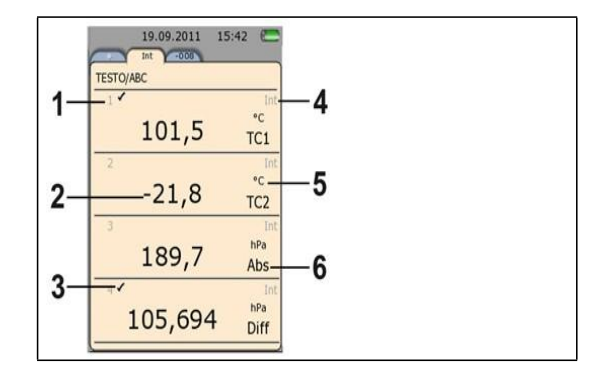

#### <span id="page-5-2"></span>**Givarmeny**

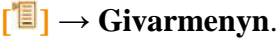

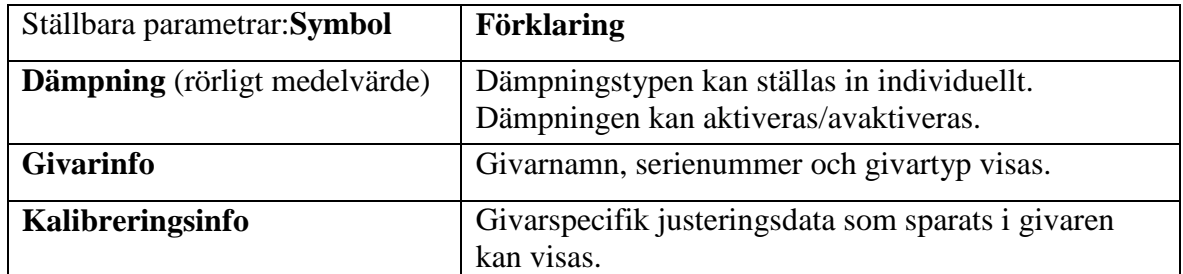

### Region Örebro län **FÄLTMÄTINSTRUKTION** 7(20)

Arbets- och miljömedicin, laboratorieenheten, USÖ

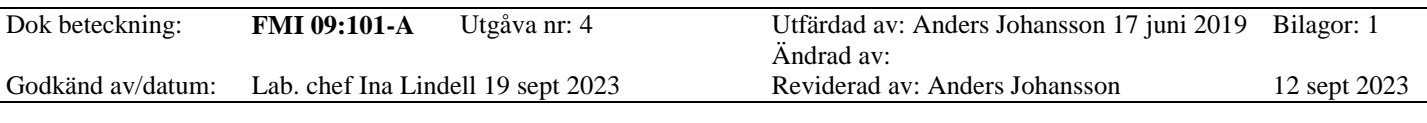

#### TESTO 480 **·** KLIMATMÄTARE

#### <span id="page-6-0"></span>**Inställning av mätdatavisning**

Mätdatavisningen kan ställas in individuellt för varje givarflik. Dessa inställningar sparas i givaren och träder i kraft på nytt när givaren ansluts nästa gång. Den flik som mätdatavisningen ska ändras på väljs.

*[***<sup>** $\blacksquare$ **] Visningsmeny och ställ in parametrarna:**</sup>

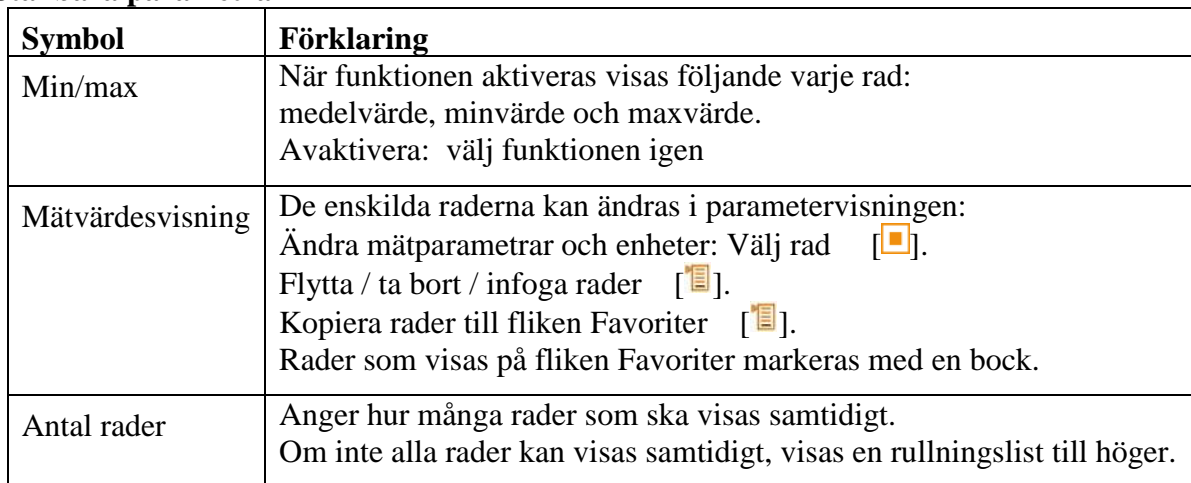

#### <span id="page-6-1"></span>**Ställbara parametrar**

Instrumentet växlar till det valda mätläget.

#### <span id="page-6-2"></span>**Beräknade mätparametrar**

Följande beräknade mätparametrar kan - beroende på vilken givare som är ansluten också ingå i mätvärdesvisningen:

Lufthastighet under drift Värde som beräknas utifrån den uppmätta lufthastigheten multiplicerat med tvärsnittsarean under rådande förhållanden i applikationen (t ex 56 °C, 920 hPa).

- Vatteninnehåll Anger volymprocent av vattenånga i den uppmätta gasen. Enheten är inte absolut (PPM eller %).

#### <span id="page-6-3"></span>**Fliken Favoriter**

Fliken Favoriter är den faktiska arbetsytan i instrumentet. Här kan mätvärden från olika givare kombineras i en enda mätning och mätprogram kan köras, sparas och skrivas ut. Endast de mätvärden som visas på fliken Favoriter sparas i mätblocket.

Överför mätparametrar från enskilda givare till fliken Favoriter för att använda dem i mätprogram:

 $\lceil \frac{1}{2} \rceil \rightarrow$  Visningsmeny  $\rightarrow$  Mätvärdesvisning  $\rightarrow$   $\lceil \frac{1}{2} \rceil \rightarrow$  Lägg till rad i Favoriter.

### Region Örebro län **FÄLTMÄTINSTRUKTION** 8(20)

Arbets- och miljömedicin, laboratorieenheten, USÖ

Dok beteckning: **FMI 09:101-A** Utgåva nr: 4 Utfärdad av: Anders Johansson 17 juni 2019 Bilagor: 1

Ändrad av: Godkänd av/datum: Lab. chef Ina Lindell 19 sept 2023 Reviderad av: Anders Johansson 12 sept 2023

### TESTO 480 **·** KLIMATMÄTARE

#### **Utforskaren**

- <span id="page-7-0"></span>I PC-programmet testo EasyClimate (finns på  $\mathbf{i}$ 
	- bifogat USB-minne), finns motsvarande funktioner under arkiv.

I Utforskaren visas alla sparade mätvärden tillsammans med tillhörande information om till exempel mätprogram och kunduppgifter i en given ordning.

Mätvärden som inte sparats går förlorade när mätinstrumentet stängs av!

Öppna Utforskaren **[ ]**.

#### **Struktur**

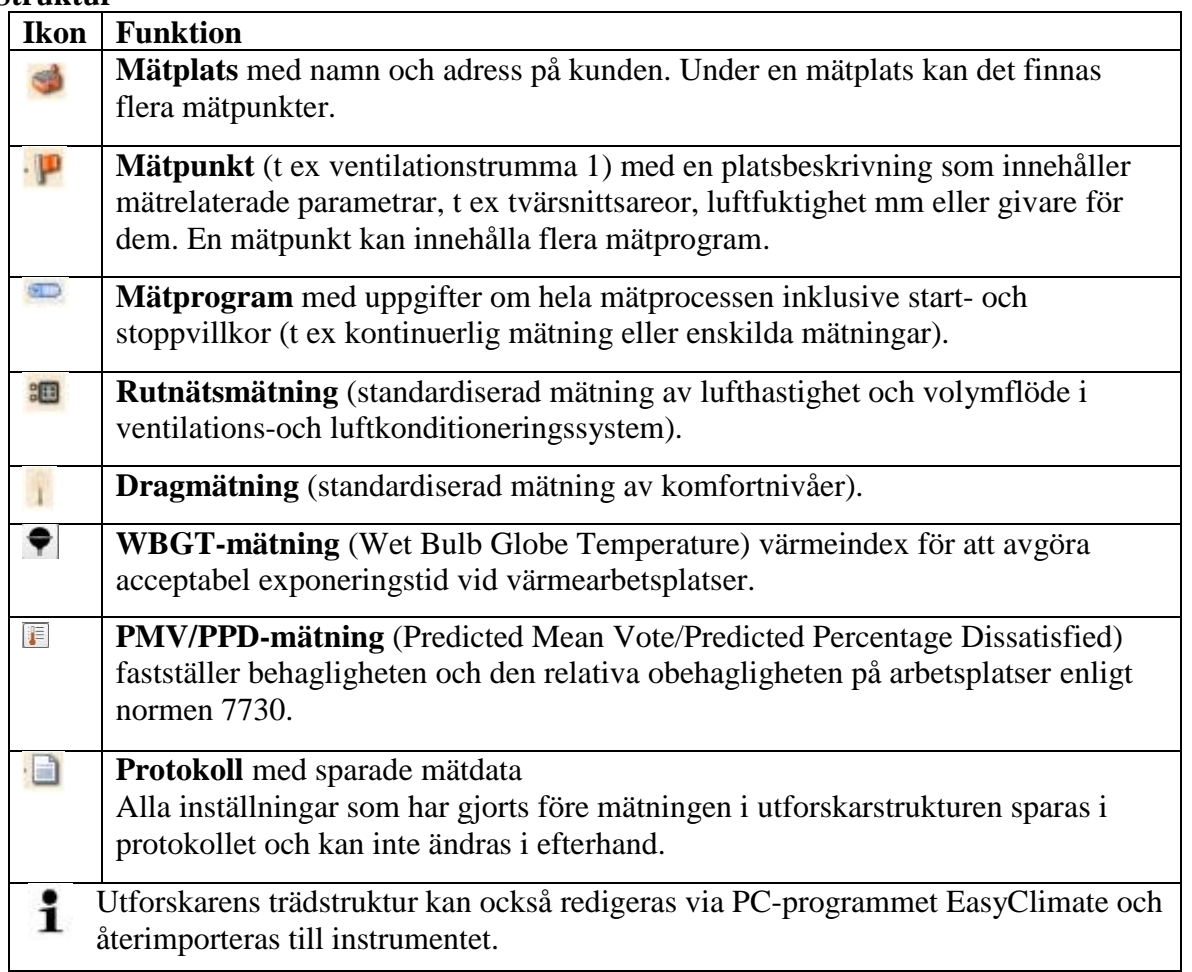

**För att en givare ska kunna väljas under mätpunkter eller mätprogram måste den vara inkopplad och aktuellt värde visas under favoriter!**

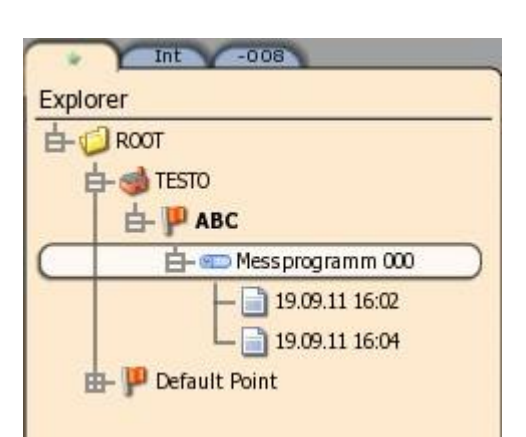

Region Örebro län **FÄLTMÄTINSTRUKTION** 9(20)

Arbets- och miljömedicin, laboratorieenheten, USÖ

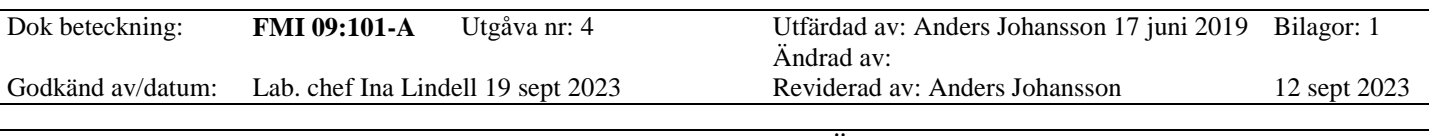

TESTO 480 **·** KLIMATMÄTARE

Vid t ex Rutnätsmätning (RLT-mätning) behövs parametrar för rådande förhållande (kanalform, tryck, temperatur osv) och dessa anges i mätpunkten. Man kan för vissa parametrar välja att använda någon av givarna i stället. I mätprogrammet anges vilka givare som ska användas för den direkta mätningen.

### <span id="page-8-0"></span>**Mätningar och mätprogram**

Välj givare utifrån vilka parametrar som ska mätas. Montera först handenhet och aktuella givare på stativet (när det ska användas). Koppla in givarna och eventuell nätspänning samt starta instrumentet (omvänt går också bra). De digitala givarna kan kopplas in på vilken som helst av de tre ingångarna. Globtemperaturgivarens värde är interna T1 om den ansluts till det vänstra uttaget eller T2 om den ansluts till det högra uttaget. Därför är det viktigt att välja samma uttag när man väljer vilka värden som ska visas, vid programmering och när man utför mätningen.

#### <span id="page-8-1"></span>**Batteri/nätdrift**

Batteridrift ger cirka 17 h driftstid, vid 50 % ljusstyrka på skärmen och inga externa givare, och cirka 8 h driftstid vid 50 % ljusstyrka på skärmen samt IAQ, Globtemperatur och komfortnivågivare (alla sensorerna aktiva). Energisparläget minskar skärmens strömförbrukning. Låga temperaturer förkortar drifttiden. Tar batteriet slut så sparas mätvärdena. Att koppla in/ur nätaggregatet kan tillfälligt störa och ge upphov till felaktiga mätvärden (strömavbrott).

Under nätdrift blir utrustningen varmare vilket kan påverka temperaturmätningar (TE – TermoElement). Vid lite längre mätningar rekommenderas nätdrift och fulladdat batteri för CO2-givare och differenstryck/pitotrör, det förstnämda för att den drar mycket ström och det andra för noggrannheten.

Vid längre mätningar: använd energisparläge/skärmsläckare alternativt sänk skärmens ljusstyrka! Förutom att skona skärmen så leder lägre energiförbrukning till lägre värmeutveckling vilket innebär att eventuell påverkan på uppmätt temperatur blir mindre! Inställningarna för energisparläge och skärmens ljusstyrka verkar innehålla någon bugg. Efter att man startat instrumentet för mätningen kan man behöva göra en justering av inställningen, bara så mycket att man kan spara den på nytt, annars är det inte säkert att den aktiveras. Man får också välja vilken av dem som ska användas. Om man t ex väcker instrumentet från energisparläget så är inte inställningen av ljusstyrkan aktiv!

Energisparläge 5 minuter (max 20 minuter) gör att instrumentet stängs av fem minuter efter slutförd mätning. Det går alltså bra att kombinera energisparläge och en tidpunkt som startvillkor.

#### <span id="page-8-2"></span>**Mätprogram (Mätställe)**

Du kan anpassa mätprogrammen så att de passar för den aktuella mätuppgiften (t ex kontinuerlig mätning eller enskilda mätningar). Dessa mätprogram är kopplade till en viss mätpunkt. Efter mätningen sparas de aktuella mätblocken under mätprogrammet. Ett mätprogram skapas alltid under en mätpunkt.

1. Tryck på  $[\blacksquare]$ .

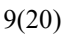

Region Örebro län **FÄLTMÄTINSTRUKTION** 10(20)

Arbets- och miljömedicin, laboratorieenheten, USÖ

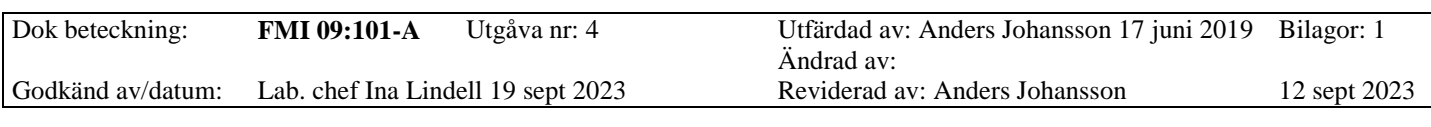

#### TESTO 480 **·** KLIMATMÄTARE

Utforskaren visas.

- 2. Välj en mätpunkt för vilken mätprogrammet ska skapas.
- 3.  $\boxed{\blacksquare}$   $\rightarrow$  Nytt mätställe.
- 4. Ange parametrarna:

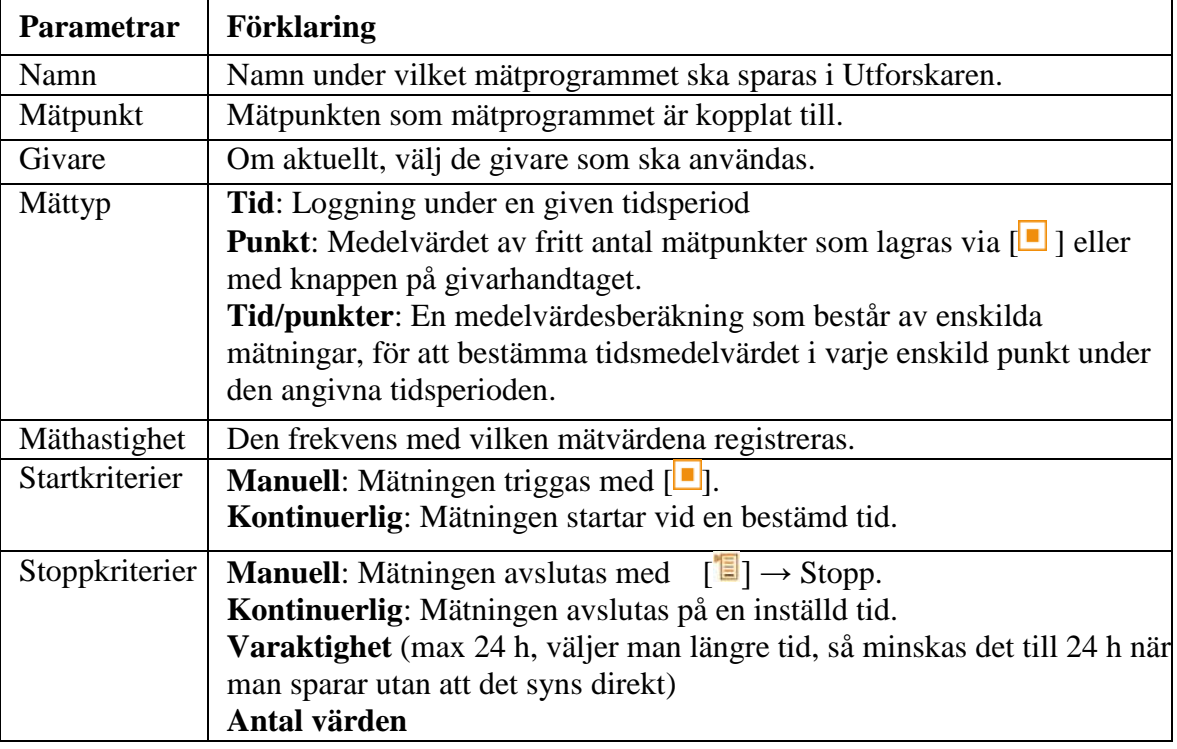

- Mätprogrammet gäller endast fliken Favoriter. Endast de värden som visas på fliken  $\mathbf i$ Favoriter sparas i mätblocket.
	- 5. Spara inställningen och navigera till mätprogrammet: välj  $\lceil \frac{n}{2} \rceil \rightarrow$  Spara och starta mätningen. Om du inte vill att mätnigen ska starta omgående: välj  $\boxed{\blacksquare}$   $\rightarrow$  Spara och avsluta.
- <span id="page-9-0"></span>Ett annat sätt att skapa ett mätprogram i fliken Favoriter under den valda mätpunkten är: i  $\left[\begin{array}{c} \blacksquare \\ \blacksquare \end{array}\right] \rightarrow$  Applikation  $\rightarrow$  Mätprogram.

#### **Starta ett mätprogram**

OBS! En del givare har en uppvärmnings-/justeringsfas innan de är klara för mätning. Koppla in givarna och välj vilka värden som ska visas. Till exempel behöver CO2-mätning med IAQ-givaren cirka 60 sekunder för att anpassa sig till omgivningen.

 $\ddot{\mathbf{r}}$ Starta/aktivera programmet, uppfyll sedan startvillkoret. Region Örebro län **FÄLTMÄTINSTRUKTION** 11(20)

Arbets- och miljömedicin, laboratorieenheten, USÖ

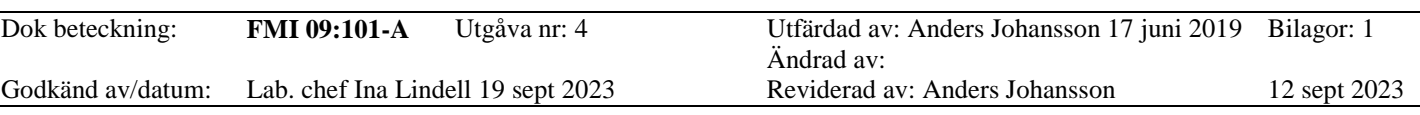

#### TESTO 480 **·** KLIMATMÄTARE

- 1. Välj önskat mätprogram via Utforskaren.
- 2.  $\left[\begin{matrix}\blacksquare\end{matrix}\right] \rightarrow$  Starta mätprogrammet.

Vid manuellt startvillkor måste mätningen startas med  $\boxed{\blacksquare}$ . När loggningen är igång indikeras det med att den slitsade cirkeln roterar.

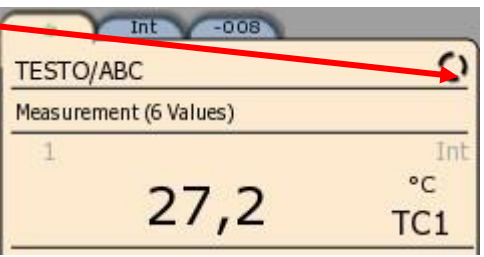

#### <span id="page-10-0"></span>**Andra mätprogramsalternativ**

 $\lceil \frac{n}{2} \rceil \rightarrow$  Redigera mätprogram: göra ändringar i ett befintligt mätprogram.

<span id="page-10-1"></span> $\lceil \frac{n}{2} \rceil \rightarrow$  Ta bort mätprogram: ta bort ett befintligt mätprogram.

### **Rutnätsmätning**

Det finns olika alternativ för mätning av lufthastighet och volymflöde i ventilations- och luftkonditioneringssystem. Dessa skiljer sig i synnerhet åt genom mätområdet.

När det gäller Testo 480 tillhandahåller Instrumentpoolen två lämpliga lufthastighetsgivare:

- Termisk flödesgivare (inklusive temperaturmätning) för låga lufthastigheter
- Pitotrör (prandtlrör) för mätningar i höga lufthastigheter och i kraftigt förorenade flöden med hög andel partiklar
- <span id="page-10-2"></span>Detaljerad bakgrundsinformation om rutnätsmätning och hur en sådan går till finns i Testos  $\mathbf{i}$ handbok Ambient Air Measurement for Practical Users (finns på medföljande USB minne)

#### **Välja en lämplig mätpunkt vid luftflödesmätning**

Den viktigaste förutsättningen för en noggrann mätning är mätpunktens placering. Det krävs ett minsta avstånd från strömningshinder till givarens placering:

- Till strömningshinder uppströms i flödet skall det finnas ett avstånd på minst sex gånger den hydrauliska diametern

Dh = 4A/U (A: kanalens tvärsnittsarea, U: kanalens omkrets).

- Till strömningshindret nedströms i flödet ska det finnas ett avstånd på minst två gånger den hydrauliska diametern

Dh = 4A/U (A: kanalens tvärsnittsarea, U: kanalens omkrets).

#### <span id="page-10-3"></span>**Förbereda för mätning**

- 1. Termisk flödesgivare för lufthastighet och temperatur eller ett pitotrör (prandtlrör) är anslutet.
- 2. Starta instrumentet.
- 3. Skapa en ny mätpunkt i Utforskaren på den angivna mätplatsen.
- 4. Ställ in följande parametrar:

### Region Örebro län **FÄLTMÄTINSTRUKTION** 12(20)

Arbets- och miljömedicin, laboratorieenheten, USÖ

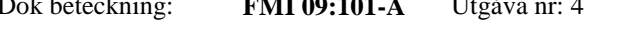

#### Dok beteckning: **FMI 09:101-A** Utgåva nr: 4 Utfärdad av: Anders Johansson 17 juni 2019 Bilagor: 1 Ändrad av: Godkänd av/datum: Lab. chef Ina Lindell 19 sept 2023 Reviderad av: Anders Johansson 12 sept 2023

### TESTO 480 **·** KLIMATMÄTARE

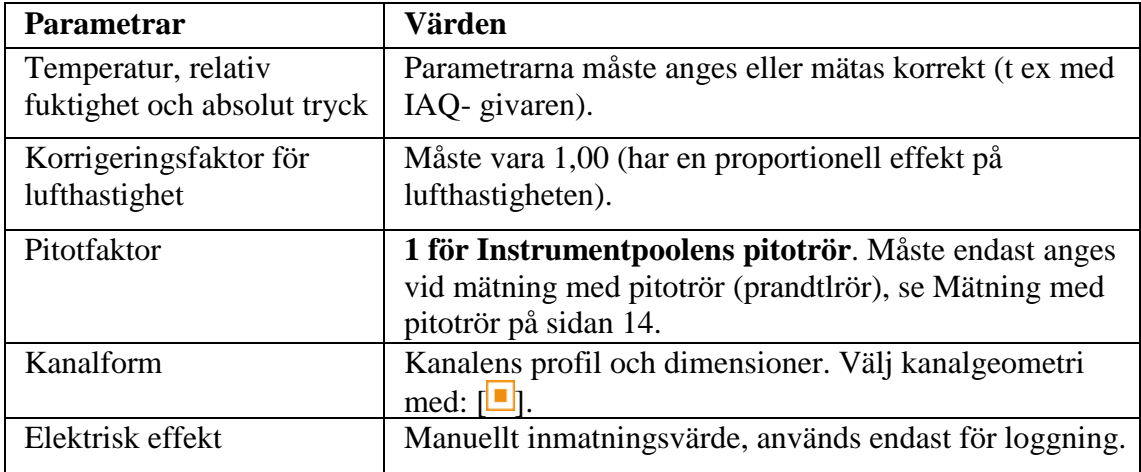

5. Skapa en ny rutnätsmätning under den skapade punkten i Utforskaren, se Utforskaren på sidan 8.

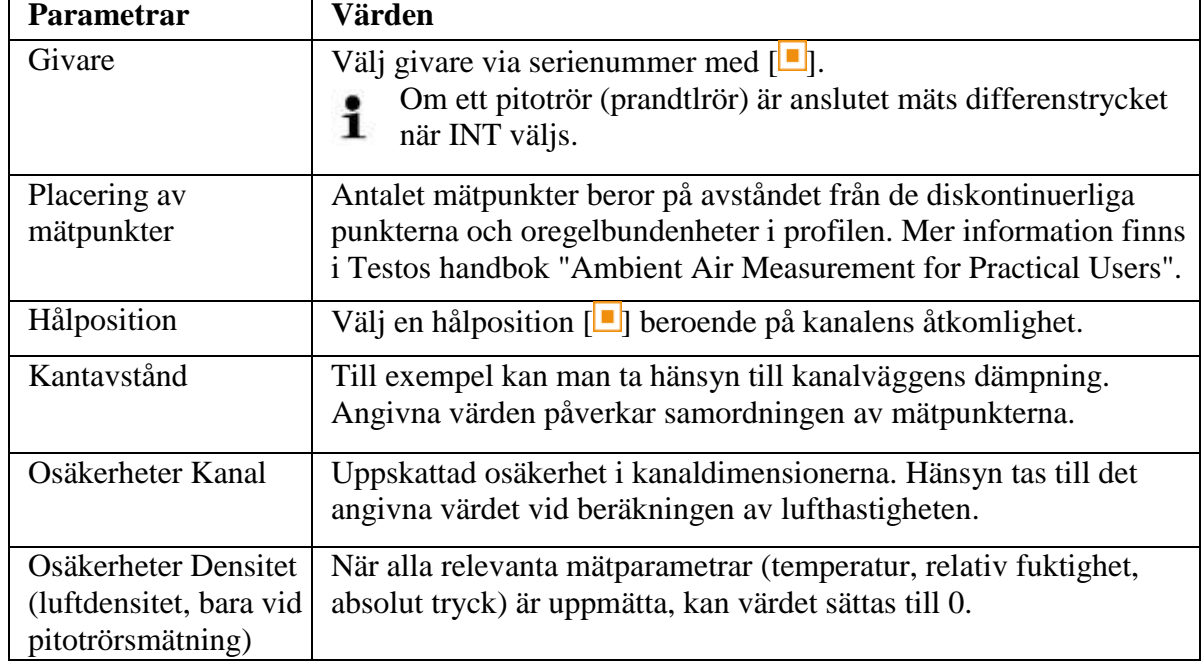

6. Gör följande inställningar för anpassning till mätpunkten:

<span id="page-11-0"></span>7. Spara inställningen och navigera till mätprogrammet: välj  $[\blacksquare] \rightarrow$  Spara och starta mätningen. Om du inte vill att mätningen ska starta omgående: välj [<sup>1</sup>a] → Spara och avsluta.

### Region Örebro län **FÄLTMÄTINSTRUKTION** 13(20)

Arbets- och miljömedicin, laboratorieenheten, USÖ

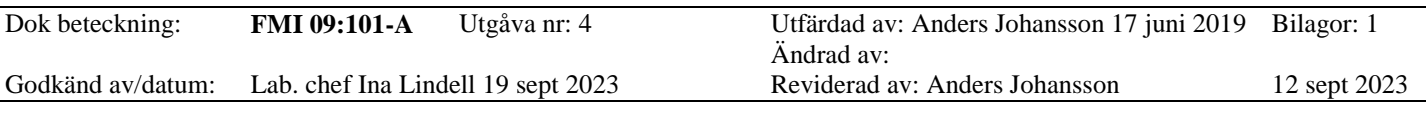

#### TESTO 480 **·** KLIMATMÄTARE

#### **Utföra mätningen**

- 1. Alla punkter under "Förbered för mätning" har genomförts.
- 2. Placera givaren på rutnätsmätpunkten som visas schematiskt på displayen.
- 3. Överför mätvärdet med [ $\Box$ ] eller den integrerade mätknappen på

givaren. Den uppmätta punkten anges med en bock. Mätpunktens position flyttas automatiskt till nästa punkt på displayen och det nya erfordrade insticksdjupet visas. Givarens insticksdjup visas på skalan på givarens sondrör.

4. Upprepa steg 1 och 2 tills alla punkter har mätts.

De enskilda lufthastighetsmätvärdena används för att beräkna den genomsnittliga lufthastigheten, från vilken volymflödet sedan beräknas.

Om stora skillnader i lufthastigheteten upptäcks på olika positioner i tvärsnittsarean ska antalet mätpunkter ökas. Antalet mätpunkter är tillräckligt om mätvärdet för varje område är representativt i sin närmaste omgivning, det vill säga om det kan betraktas som ett verkligt medelvärde i sin del av arean.

5. Stoppa rutnätsmätningen: välj  $\boxed{\blacksquare}$   $\rightarrow$  Spara och avsluta Mätblock sparas i Utforskaren under den valda mätpunkten.

## <span id="page-12-0"></span>**Dragmätning**

 $\mathbf i$ 

Genom att ansluta komfortnivågivaren 0628 0143 går det att beräkna turbulensen för lufthastighetsvärdet i enlighet med DIN EN 13779.

Draggivaren 0628 0143 har en intern absoluttryckssensor som används för en automatisk kompensation. Du behöver inte mata in något absoluttryckvärde här.

1. Komfortnivågivaren 0628 0143 är ansluten.

2. Tryck på  $\begin{bmatrix} \blacksquare \end{bmatrix}$ .

Utforskaren visas.

- 3. Välj önskad mätpunkt.
- 4.  $\lceil \blacksquare \rceil \rightarrow$  Ny dragmätning

Fönstret för turbulensberäkning öppnas.

5. Starta mätningen:  $\begin{bmatrix} \blacksquare \end{bmatrix}$ l.

Turbulensberäkning pågår. Den varar i 180 sekunder.

När mätningen är klar: turbulensen visas i %, beräknad enligt formeln:

$$
Turb = \frac{\sqrt{\frac{1}{n-1}} \cdot \frac{1}{i}}{\frac{1}{v}} \times 100
$$

och dragvärdet i enlighet med EN ISO 7730 visas.

6.  $\lceil \cdot \rceil \rightarrow$  Spara och avsluta.

<span id="page-12-1"></span>Mätblock sparas under vald mätpunkt.

### Region Örebro län **FÄLTMÄTINSTRUKTION** 14(20)

Arbets- och miljömedicin, laboratorieenheten, USÖ

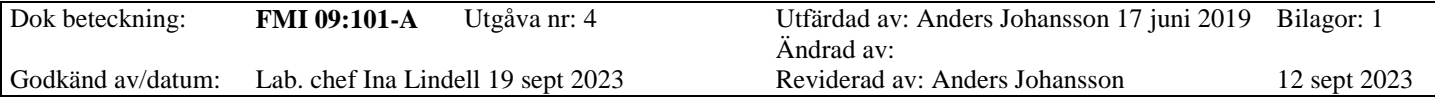

#### TESTO 480 **·** KLIMATMÄTARE

## **Mätning med pitotrör (prandtlrör)**

För att mäta lufthastighet med ett rakt pitotrör (prandtlrör), måste följande parametrar vara angivna i mätpunkten (manuell inmatning eller uppmätta värden).

- Temperatur
- Relativ luftfuktighet
- Absoluttryck

Dessa tre parametrar ingår i beräkningen av lufthastigheten.

Pitotfaktorn för medföljande pitotrör (2340 3004) är 1,0. När det gäller pitotrör (prandtlrör) från andra tillverkare kan pitotfaktorn vara angiven i bruksanvisningen. Fråga annars din leverantör.

När du ska utföra mätningen, se Mätprogram på sidan 9 eller se Rutnätsmätning på sidan 11.

Pitotrör ansluts med slang till differenstrycksensorn i handenheten. (Se bild på nästa sida)

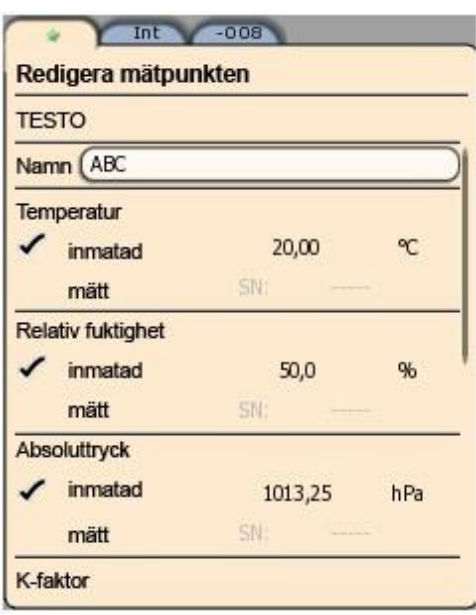

### Region Örebro län **FÄLTMÄTINSTRUKTION** 15(20)

Arbets- och miljömedicin, laboratorieenheten, USÖ

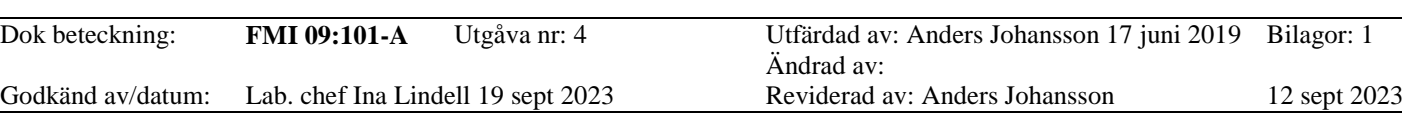

### <span id="page-14-0"></span>**Tryckmätning**

Testo 480 har en intern absolut- och differenstrycksensor. Tryckmätvärdena för anslutning  $(2) + \text{och}$  - visas under fliken Int.

Mätning med Pitotrör (2340 3004) baseras på differenstryck och ansluts därför till  $(2) +$  och -.

Starta instrumnetet med  $[<sup>0</sup>]$ 

Placera instrumentet i mätposition och

nollställ det. Parametervisningen beror på trycksensorns position.

Nollställ via  $[$ <del>|</del>  $]$  → Nollställ.

Det aktuella tryckmätvärdet visas på fliken Int med inställd enhet. Ändra tryckenhet i parametervisningen:  $\boxed{ } \rightarrow$  Visningsmeny → Mätvärdesvisning→ [<u>■]</u> → Välj mätparameter i listan → [■] → [<sup>•</sup>■] → Spara och avsluta.

Om mätvärdena varierar kraftigt är det lämpligt att dämpa dem. Dämpningen aktiveras i givarmenyn, se Givarmeny på sidan 6.

## <span id="page-14-1"></span>**CO2-mätning**

- $\bullet$  IAQ-givaren används för mätning av CO<sub>2</sub>. CO<sub>2</sub>-givaren mäter också absoluttrycket. Det visade CO<sub>2</sub>-värdet kompenseras automatiskt i förhållande till absoluttrycket.
- På grund av sensorn har givaren en relativt hög strömförbrukning. Använd ett nätaggregat för strömförsörjning vid kontinuerliga mätningar.
- $\bullet$  För att undvika påverkan från CO<sub>2</sub>-innehållet i utandningsluften ska du hålla givaren så långt bort från kroppen som möjligt.
- Om plötsliga förändringar sker i koncentrationen kommer givaren att behöva cirka 30 till 60 sekunder för att anpassa sig till omgivningen. Anpassningstiden minskar om du försiktigt rör givaren fram och tillbaka.

<span id="page-14-2"></span>Kontrollera att de specifika apparat- och kabeltemperaturerna inte överskrids. i

## **WBGT-mätning**

Med WBGT-setet beräknas enligt DIN 33403 respektive ISO 7243 värmeindex WBGT (Wet Bulb Globe Temperature). WBGT-index används för att bestämma den maximalt tillåtna exponeringstiden på värmearbetsplatser (t ex stålindustri, gjuterier, glasindustri eller masugnar).

För WBGT-beräkningar skall 3 olika temperaturer mätas:

- Strålningstemperaturen  $T_g$  (Globe-temperatur)
- $\bullet$  Lufttemperaturen T<sub>a</sub>
- Naturliga våttemperaturen  $T_{nw}$

Beräkningen i isntrumentet görs med följande formel:

WBGT =  $0.7 \times T_{\text{nw}} + 0.3 \times T_{\text{g}}$  utan direkt solljusbestrålning WBGTS = 0,7 x T<sub>nw</sub> + 0,2 x T<sub>g</sub> + 0,1 x T<sub>a</sub> i direkt solljusbestrålning

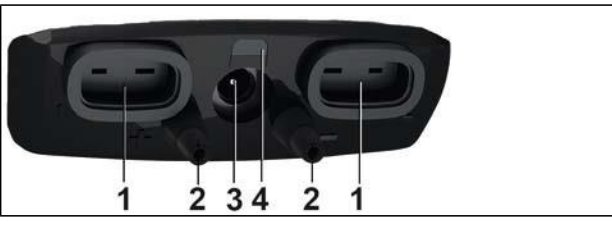

Region Örebro län **FÄLTMÄTINSTRUKTION** 16(20)

Arbets- och miljömedicin, laboratorieenheten, USÖ

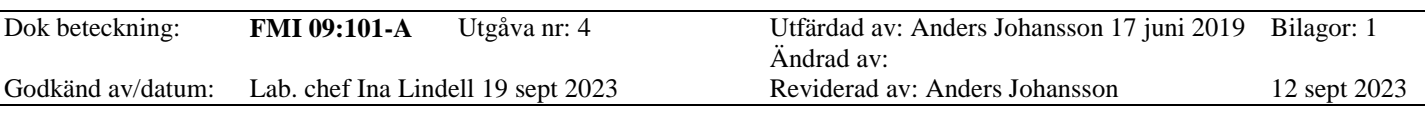

#### TESTO 480 **·** KLIMATMÄTARE

#### **Förbereda mätning**

Montera stativet. Om inte givarna redan sitter i givarhållaren, montera givarna. För mätning av WBGT används lufttemperaturgivaren, globgivaren och fukttemperaturgivaren. Anslut plugg-in kablarna till givarna. Fyll fukttemperaturgivarens vattenbehållare med destillerat/avjoniserat vatten tills svampen är täckt med vatten. Man kan behöva peta på skumgummit för att få ner det i botten samt få bort luftbubblor, målet är att strumpan på sensorn ska vara fuktig under mätningen. Anslut givarna till handenheten.

Temperaturen för respektive givare ska visas i fliken favoriter:

 $\lceil \blacksquare \rceil \rightarrow \text{Visningsmeny} \rightarrow \text{Mätvärdesvisning} \rightarrow \lceil \blacksquare \rceil \rightarrow \text{Lägg till rad i Favoriter.}$ Globgivarens temperatur finns som interna T1 alternativt T2 (beroende på var sladden är ansluten). Skapa/öppna ett WBGT mätprogram, starta lagring och mätning.

Under mätning beräknas värden ur de aktuella mätvärdena.  $\mathbf{i}$ 

Efter mätning sker beräkningen med hjälp av genomsnittsvärden.

Spara och avsluta mätningen.

Tänk på att stativ mm kan bli varma. Låt givarna och stativet svalna till normal rumstemperatur innan de packas i transportväskan.

### <span id="page-15-0"></span>**PMV/PPD-mätning**

PMV/PPD-mätningen fastställer behagligheten (PMV = Predicted Mean Vote) och den relativa obehagligheten (PPD = Predicted Percentage Dissatisfied) t ex på arbetsplatser och beskrivs i ISO 7730. Den medelstrålningstemperatur som krävs för att fastställa PMV/PPD beräknas i Testo 480 ur mätstorheterna Globe-temperatur, omgivningstemperatur och lufthastighet. Formeln baseras på tvingad konvektion och gäller för normkula med diameter 150 mm.

#### **Nödvändiga värden**

- Medelstrålningstemperatur i  $^{\circ}C = t_r$
- Globe-temperatur i  ${}^{\circ}C = t_g$
- Omgivningtemperatur i  ${}^{\circ}C = t_{a}$
- Lufthastighet i m/s =  $v_a$

$$
t_r = \frac{\left[ \left( t_g + 273 \right) 4 + 2,5 * 108 * v_a * 0,6 \left( t_g - t_a \right) \right]}{4} - 273
$$

#### **Faktorer som skall matas in** (i programmet)

Kläder

Kläder reducerar kroppens värmeförlust och klassificeras därför i enlighet med sitt isoleringsvärde.

Klädernas isolerande verkan anges i enheten clo eller m<sup>2</sup> K/W (1 Clo = 0,155 m<sup>2</sup> K/W). Clo-värdet kan beräknas genom att addera de enskilda klädesplaggens värden. De enskilda klädesplaggens isoleringsvärden framgår av ISO 7730. Alternativt kan ett Clo-intervall väljas.

### Region Örebro län **FÄLTMÄTINSTRUKTION** 17(20)

Arbets- och miljömedicin, laboratorieenheten, USÖ

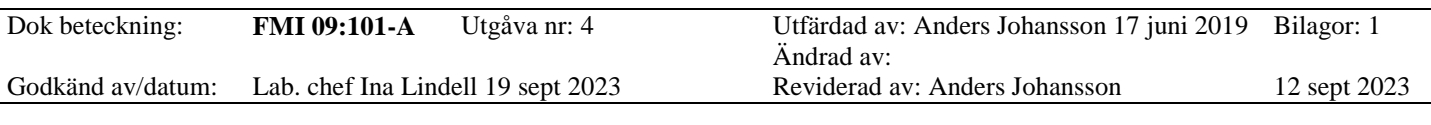

#### TESTO 480 **·** KLIMATMÄTARE

Aktivitet

Ämnesomsättningshastigheten anger den energi som frisätts genom oxidationsprocesser i den mänskliga kroppen och beror på muskelaktiviteten. Ämnesomsättningshastigheten anges i met eller W/m<sup>2</sup> (1 met = 58,2 W/m<sup>2</sup> kroppsyta). En normalstor vuxen har en kroppsyta på 1,7 m<sup>2</sup>. En människa med en ämnesomsättningshastighet på 1 met har därmed en värmeförlust på cirka 100 W vid ett tillstånd av termisk behaglighet. Vid beräkningen av ämnesomsättningshastigheten skall ett medelvärde ur den berörda människans aktivitet under den senaste timmen användas. Met-värden för olika aktiviteter finns också i ISO 7730.

#### Inmatningsparametrar kläder

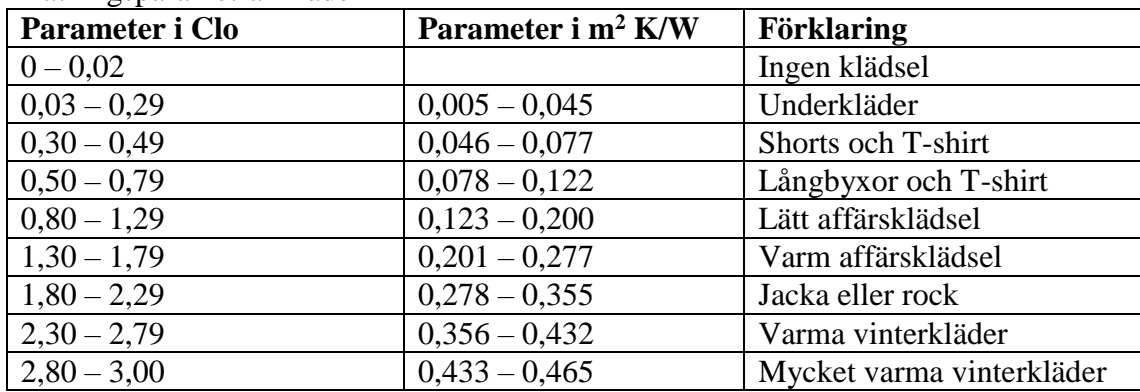

Inmatningsparametrar aktivitet

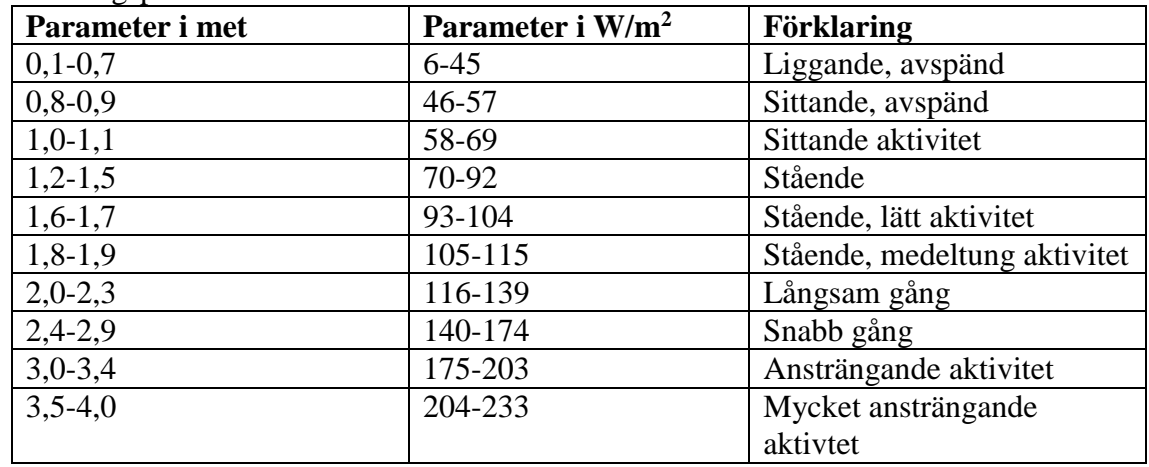

Dessa faktorer, baseras på ISO 7730 bilaga B och C.

Förslagsvis används följande givare: Globe-termometer (0602 0743), IAQ-givare (0632 1543) och Komfortnivågivare (0628 0143) monterade på Stativ (0554 0743).

#### **Förbereda mätning**

Montera på stativet och anslut Globgivaren, IAQ-givaren och Komfortnivågivaren. Starta utrustningen.

Skapa/välj mätpunkt. När fliken favoriter är aktiv skapas ett nytt program genom Menyknappen – Applikationer – PMV PPD-mätning (OBS! gå igenom alla inställningar för mätpunkten och programmet!).

Region Örebro län **FÄLTMÄTINSTRUKTION** 

Arbets- och miljömedicin, laboratorieenheten, USÖ

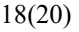

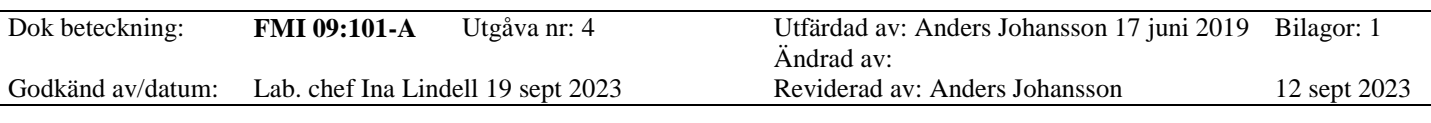

#### TESTO 480 **·** KLIMATMÄTARE

### <span id="page-17-0"></span>**Resultat**

I handenheten kan man se ett sammandrag av mätningarna.

Öppna mätprotokollet via Utforskaren. Via menyknappen kan man växla mellan tre visningar där man kan se:

- **Översikt**: starttid, loggintervall, antalet parametrar och antalet mätningar
- **Värden**: värden visas för en loggning i taget och man kan bläddra mellan de olika loggningarna.
- **Resultat**: medel, max, min
- **Grafik**: (fjärde visningsläge för PMV/PPD)

PPD-axeln (y-axeln) går från 0 % till 100 %, PMV-axeln (x-axeln) går från -3 till 3. Man får fram en beräknad punkt på kurvan vars gröna område går från -0,5 till 0,5 PMV. Formel för visning PPD =  $100-95*exp(-0.03353*PMV<sup>4</sup> - 0.2179*PMV<sup>2</sup>)$ .

### <span id="page-17-1"></span>**PC-programmet EasyClimate**

När man installerat programmet EasyClimate är det giltigt i 30 dagar. Kontakta Instrumentpoolen om ni behöver ha det längre.

För att visa och analysera mätresultat på din PC behöver du PC-programmet EasyClimate  $\mathbf{i}$ (installeras från medföljande USB minne).

Anslut instrumentet till PC:n med en mini-USB-kabel.

Instrumentet identifieras av datorn som en USB- masslagringsenhet. Operativsystemet tilldelar automatiskt instrumentminnet en enhetsbeteckning. Denna visas i Utforskaren i Windows.

När instrumentet är anslutet till PC:n är instrumentets knappar låsta. Så snart instrumentet  $\ddot{\mathbf{r}}$ kopplas bort från PC:n går det på nytt att använda knapparna.

När instrumentet är ordentligt anslutet står det Testo 480 längst till vänster i det svarta fältet i EasyClimate.

Under arkiv skapas mätplatser, program med mera samt hanteras mätdata. Till vänster visas instrumentet och till höger "datorn".

Ikonraden varierar beroende på vad som är markerat på respektive sida. Mycket är samma som i Utforskaren i instrumentet.

Region Örebro län **FÄLTMÄTINSTRUKTION** 19(20)

Arbets- och miljömedicin, laboratorieenheten, USÖ

Dok beteckning: **FMI 09:101-A** Utgåva nr: 4 Utfärdad av: Anders Johansson 17 juni 2019 Bilagor: 1 Ändrad av:

Godkänd av/datum: Lab. chef Ina Lindell 19 sept 2023 Reviderad av: Anders Johansson 12 sept 2023

#### TESTO 480 **·** KLIMATMÄTARE

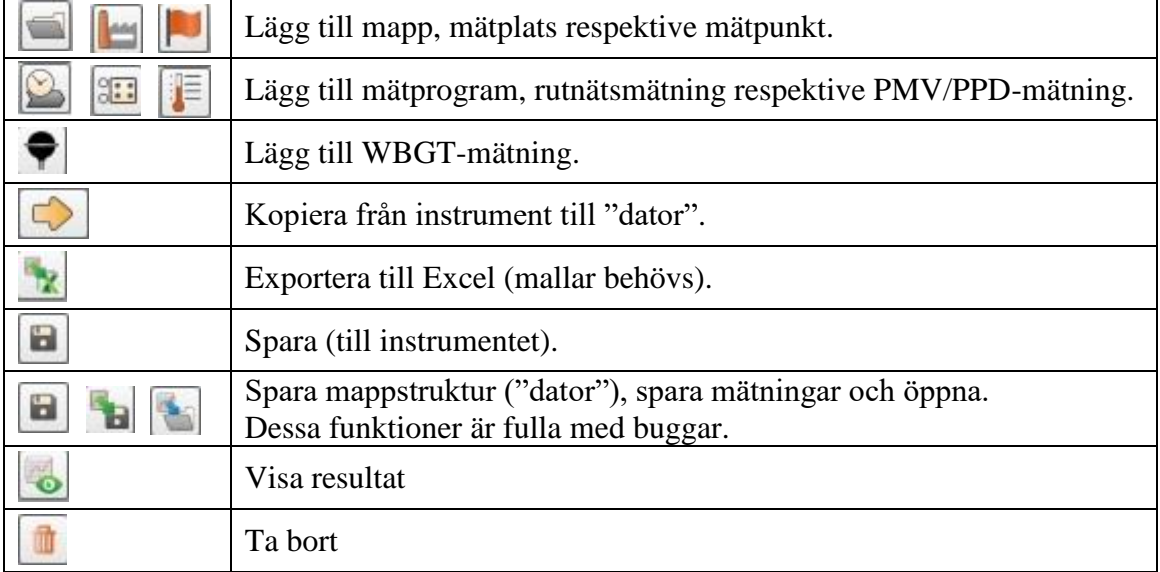

För att kopiera måste markörerna på båda sidor vara på rätt nivå, till exempel kan mätresultat i instrumentet kopieras till mätpunkt i "datorn". För PMV/PPD-resultat är det enklast att kopiera mätplats (de underliggande nivåerna följer med).

Sparafunktionen i "datorn" är buggig, fungerar bara i vissa fall om man gör på rätt sätt. Väljer man att spara när dialogen för det kommer fram så sparas ändringarna i instrumentet men för "datorn" sparas det enbart till programmet avslutas.

#### <span id="page-18-0"></span>**Exportera data till Excel**

Funktionen exportera till Excel kräver fördefinerade mallar. Dialogen som kommer fram är till för att öppna en mall. Det som följer med är på ungerska. För att kringå detta, kopiera resultaten till "datorn" – visa – fliken mätvärden – Exportera till Excel (dialogen som nu kommer fram är en vanlig spara som-dialog).

## Region Örebro län **FÄLTMÄTINSTRUKTION** 20(20)

Arbets- och miljömedicin, laboratorieenheten, USÖ

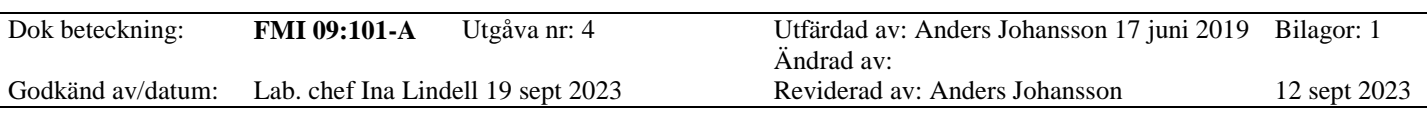

## TESTO 480 **·** KLIMATMÄTARE

# <span id="page-19-0"></span>**Frågor och svar**

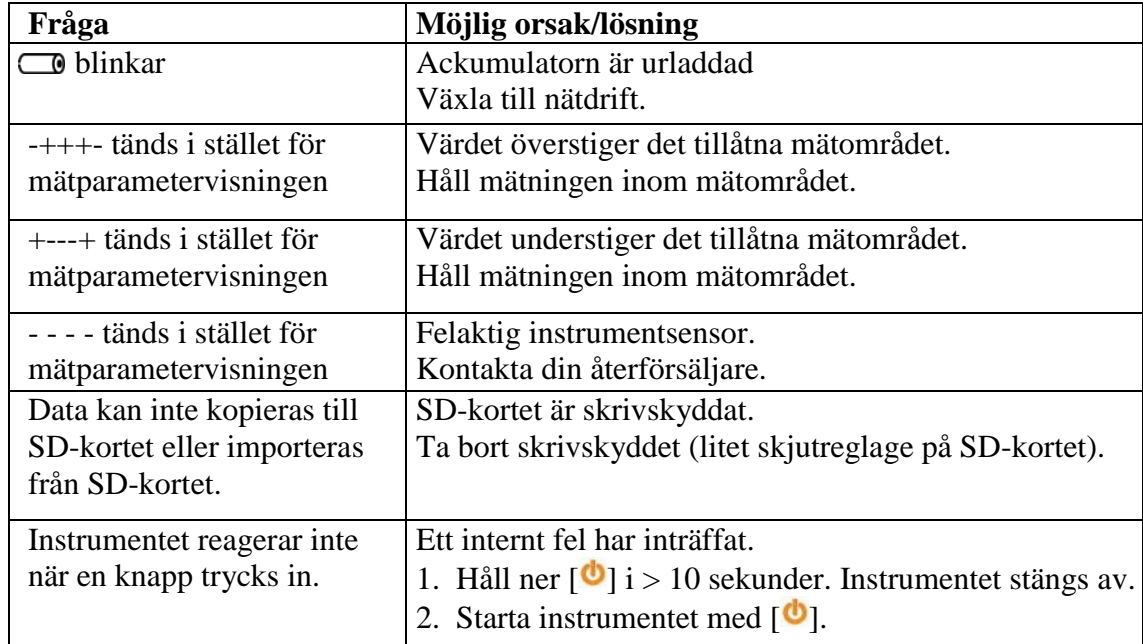